## City Nature Challenge 2019

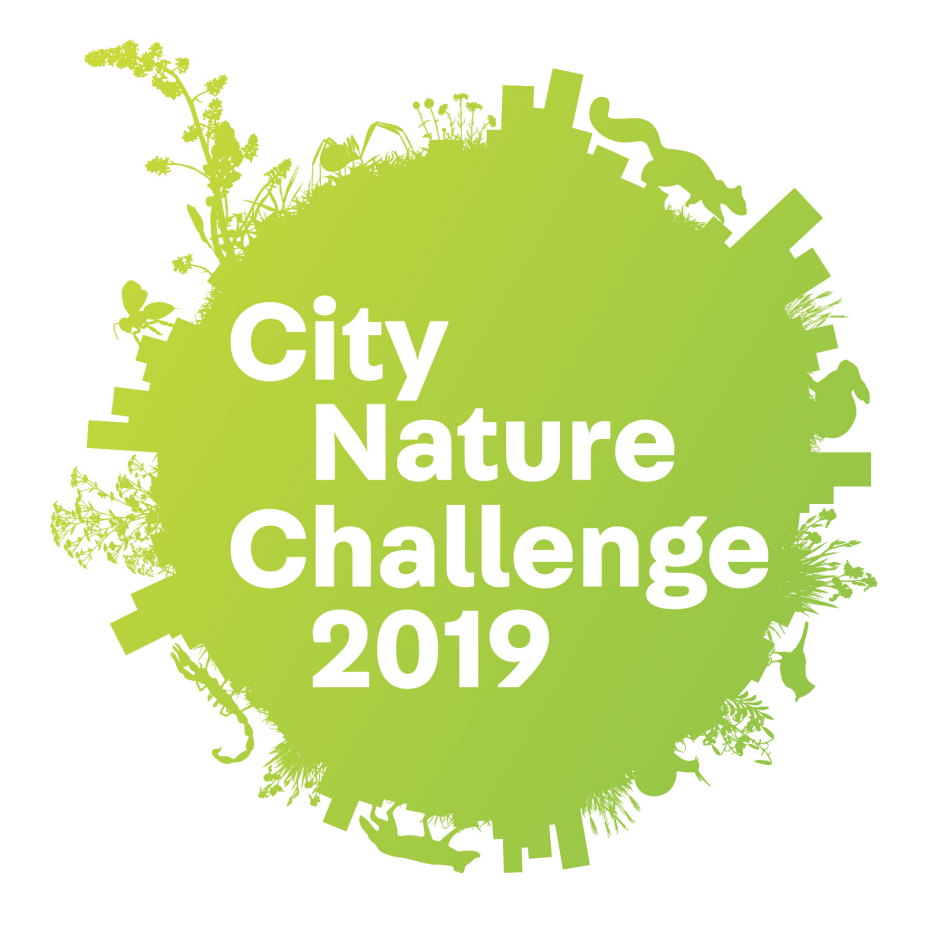

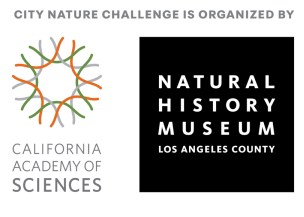

# iNaturalist 使用說明

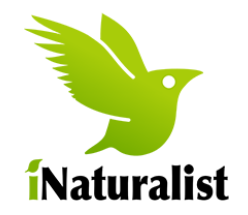

### 從你的相機上傳照片到 iNaturalist

- 1. 從你的相機下載照片到你的電腦中。
- 2. 登入 iNaturalist 網站
	- a) 點擊頂部畫面的 "Projects", 然後搜索 "City Nature Challenge 2019: Hong Kong"

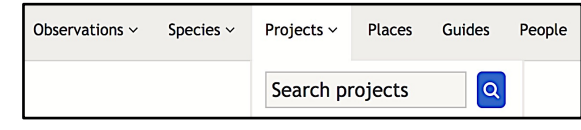

- b) 加入這個項目
- 3. 將鼠標懸停在右角的用戶名上。 點擊 'Add'.
- 4. 將你的照片拖曳到網頁上。
- 5. 編輯(每張)照片的詳細信息。
	- a) 輸入你看到的動植物。 (例如植物,動物, 爬行動物等)
	- b) 時間和日期應會自動添加。 請進行檢查。
	- c) 通過鍵入區域然後單擊地圖添加位置。

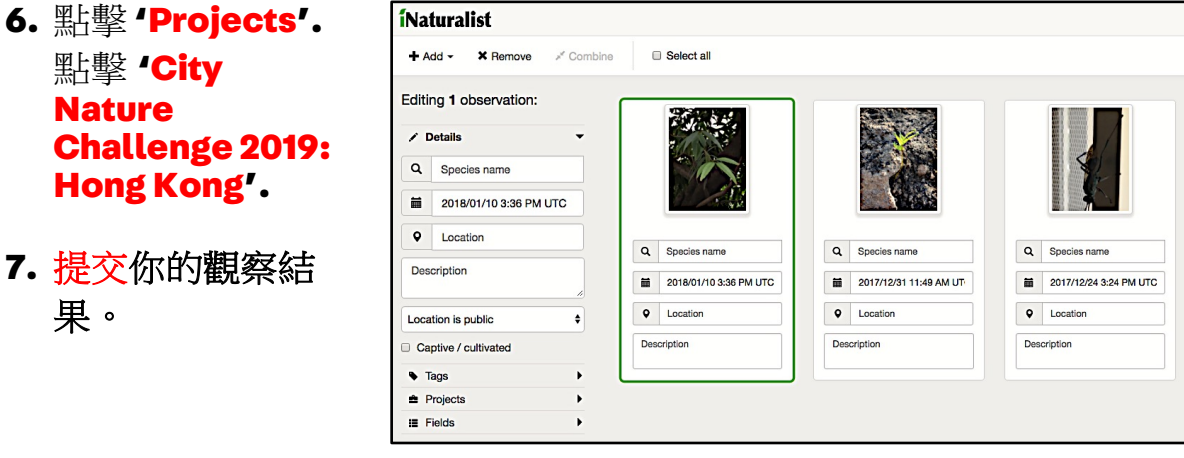

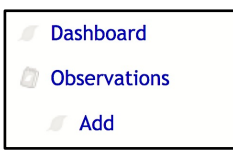

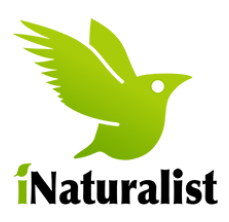

### 在 iPhone上的操作說明

### 將 iNaturalist 安裝到你的 iPhone 手機。

1. 從 App Store 下載有關應用程式並註冊一個帳戶。

在 iPhone 手機上使用 iNaturalist 拍照。

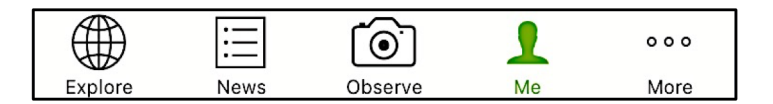

- 1. 點按"觀察"按鈕以拍攝照片。 如果對照片 感到滿意,請點按"下一步"
- 2. 輸入你看到的動植物。

請注意, iNaturalist 給出的建議可能不適用 於香港地區,因此我們建議輸入一些簡單的 單詞,如植物、蝴蝶、爬行動物、昆蟲、鳥 類等。

詳情請査看"鑑定指南"。

- 3. 時間與日期將會自動添加
- 4. 位置將會自動添加。(如果沒有,請檢查手 機設置中的私隱設定)
- 5. 如標本並非野生的,請在"圈養/人工培植"一欄選擇"是"。
- 6. 返回並點按分享以發布觀察結果

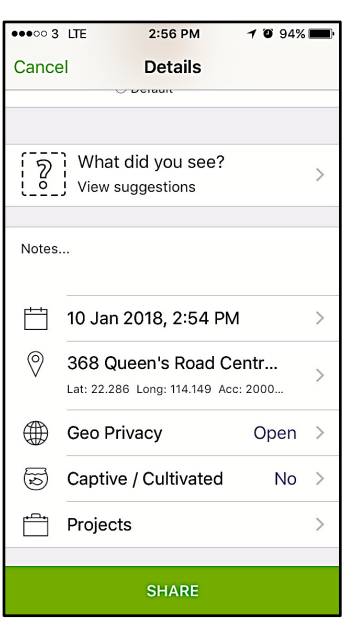

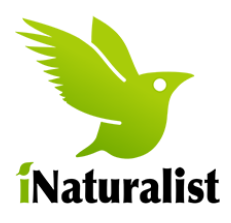

## 在 Android 上的操作說明

### 將 iNaturalist 安裝到你的 Android 手機

1. 從 App Store 下載有關應用程式並註冊一個帳戶。

#### 在 Android 手機上使用 iNaturalist 拍照。

- 1. 點按"加號""圖標。
- 2. 點按"拍照"以拍攝圖片。 如果您 對照片感到滿意,請點按 √
- 3. 輸入你看到的動植物。

請注意, iNaturalist 給出的建議可能不適用於 香港地區,因此我們建議輸入一些簡單的單詞 ,如植物、蝴蝶、爬行動物、昆蟲、鳥類等。

詳情請查看"鑑定指南"

- 4. 位置將會自動添加。(如果沒有,請檢杳手機 設置中的私隱設定)
- 5. 位置將會自動添加。(如果沒有,請檢查手機設置中的私隱設定)
- 6. 如標本並非野生的,請在"圈養/人工培植"一欄選擇"是"
- 7. 返回並點按頂部右上角的 √ 以發布您的觀察結果

如要杳詢或獲得谁一步資料 Web: www.citynaturechallenge.org Contact: s1martinhk@gmail.com

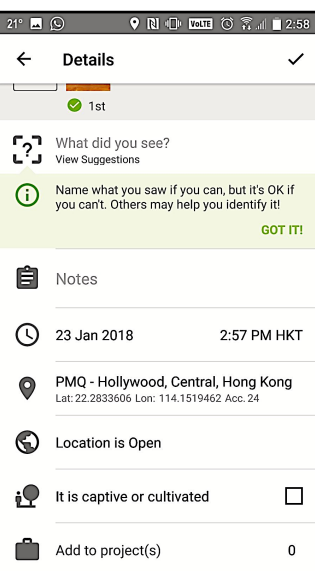

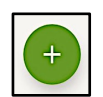